## 东南大学毕业生毕业去向登记工作相关 操作指南

毕业生(含结业生)在离校前及时通过 91job 智慧就业服 务平台登记个人毕业去向信息。毕业生去向信息登记后有变更 的,需在当年 8 月 31 日前及时在省级平台进行更新。

在 91 job 智慧就业服务平台登记过后, 毕业生需登录全国 高校毕业生毕向登记系统进行去向登记确认以及核验授权 操作。具体操作方法如下。

1 毕业生登录

登录方式一:关注绑定"国家大学生就业服务平台"公众 号, 点击"去向登记"直接登录。

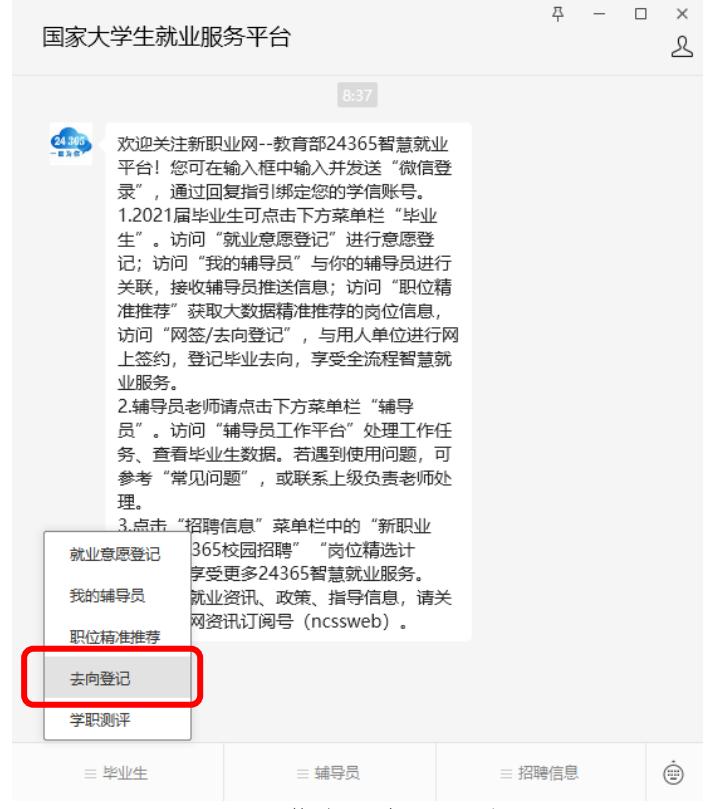

图 1 微信公众号登录

登录方式二: 通过手机端搜索登记系统网址 dj.ncss.cn, 点击"毕业生去向登记",使用学信网账号登录。

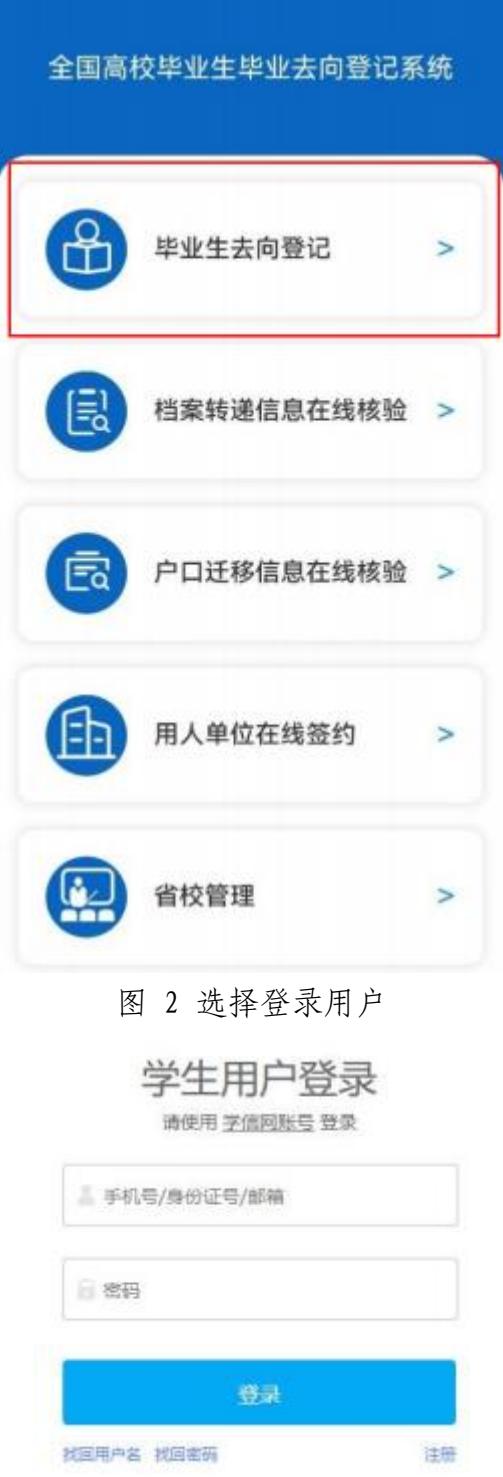

图 3 用户登录

注意:如无法登录,请联系辅导员、就业指导中心反馈情况。

2 核对基本信息

首次登录要核对本人基本信息是否正确。若信息无误,点击 "信息确认无误,进入系统";若信息有误,联系就业指导中心 更正(手机号码、电子邮箱需由本人在学信网账号信息中修改)。 请务必仔细核对基本信息,否则会影响后续签约、转档、落户。

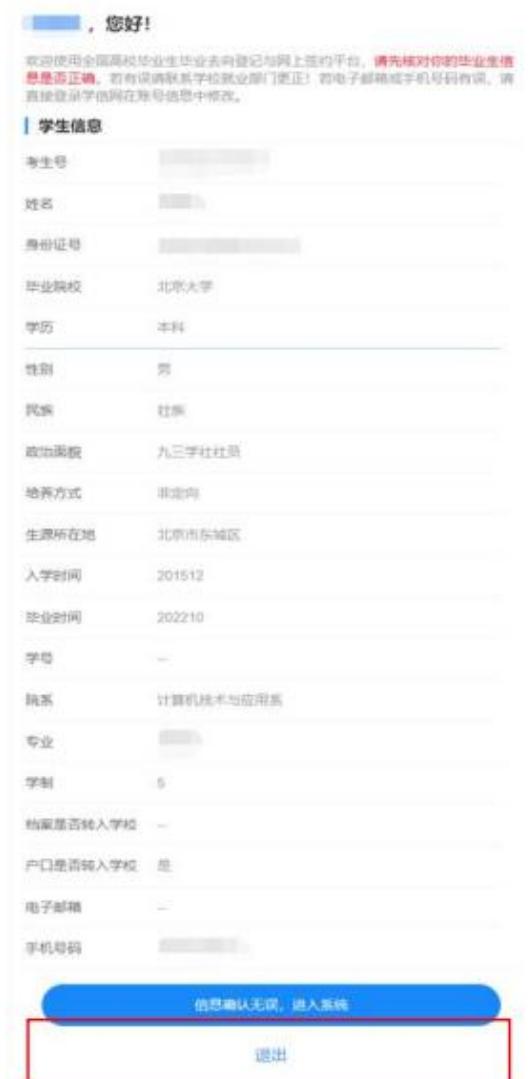

图 4 核对基本信息

3 选择功能模块

毕业生确认基本信息无误提交后,进入选择功能模块界面。 "去向登记确认"用于登记确认毕业去向信息,"核验授权"用

于授权档案和户籍接收管理部门查询核验本人的去向登记信息, 供相关部门办理转档、落户使用。毕业生需完成去向登记确认才 能进行核验授权。

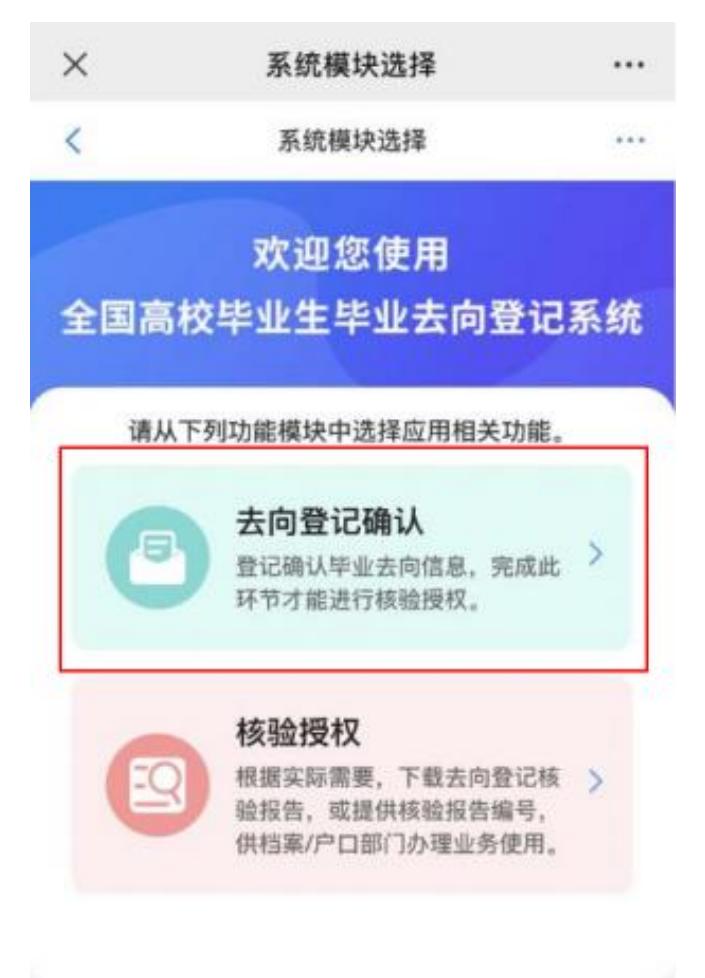

账号问题请咨询: 010-67410388或kefu#chsi.com.cn (请把#替换成@)

图 5 选择功能模块

4 去向登记确认

毕业生选择进入"去向登记确认"模块。注意:毕业生需在 91job 智慧就业管理服务平台完成毕业去向上报,并通过学院、 学校审核后才能进行确认。

毕业生核对确认本人毕业去向、档案转递、户口迁移等信息 是否正确。若信息无误,选择"信息无误,确认登记去向"提交。

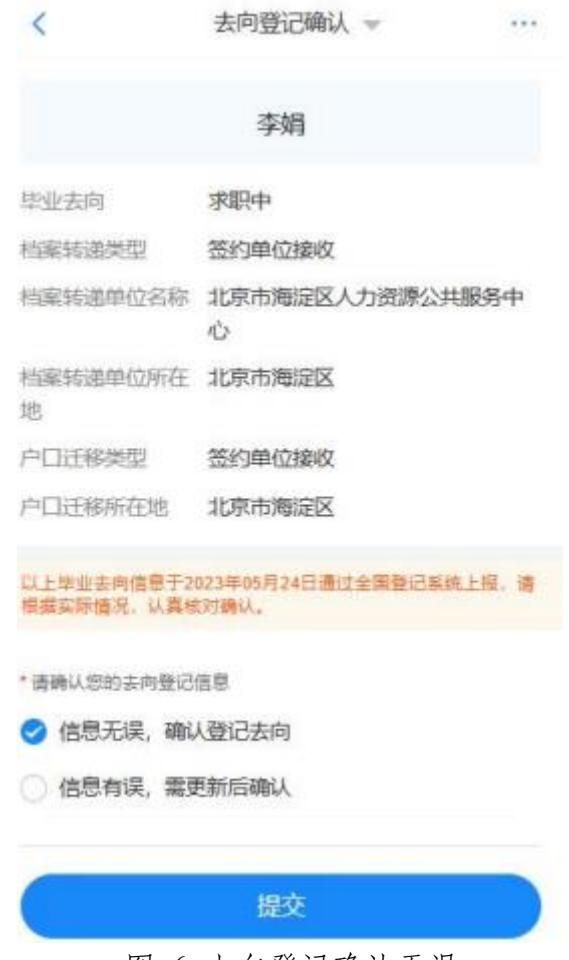

图 6 去向登记确认无误

若信息有误,请更新信息,再进行登记确认。请务必仔细核 对确认信息,否则会影响后续转档、落户。

5 核验授权

毕业生选择进入"核验授权"模块。注意:毕业生需完成去 向登记确认才能进行核验授权。

## 5.1 毕业生核验授权

毕业生设置去向登记信息表有效期,设置完成后可查看下载 去向登记信息表,根据档案或户籍接收管理部门的核验需求,将 核验信息提供给相关部门。

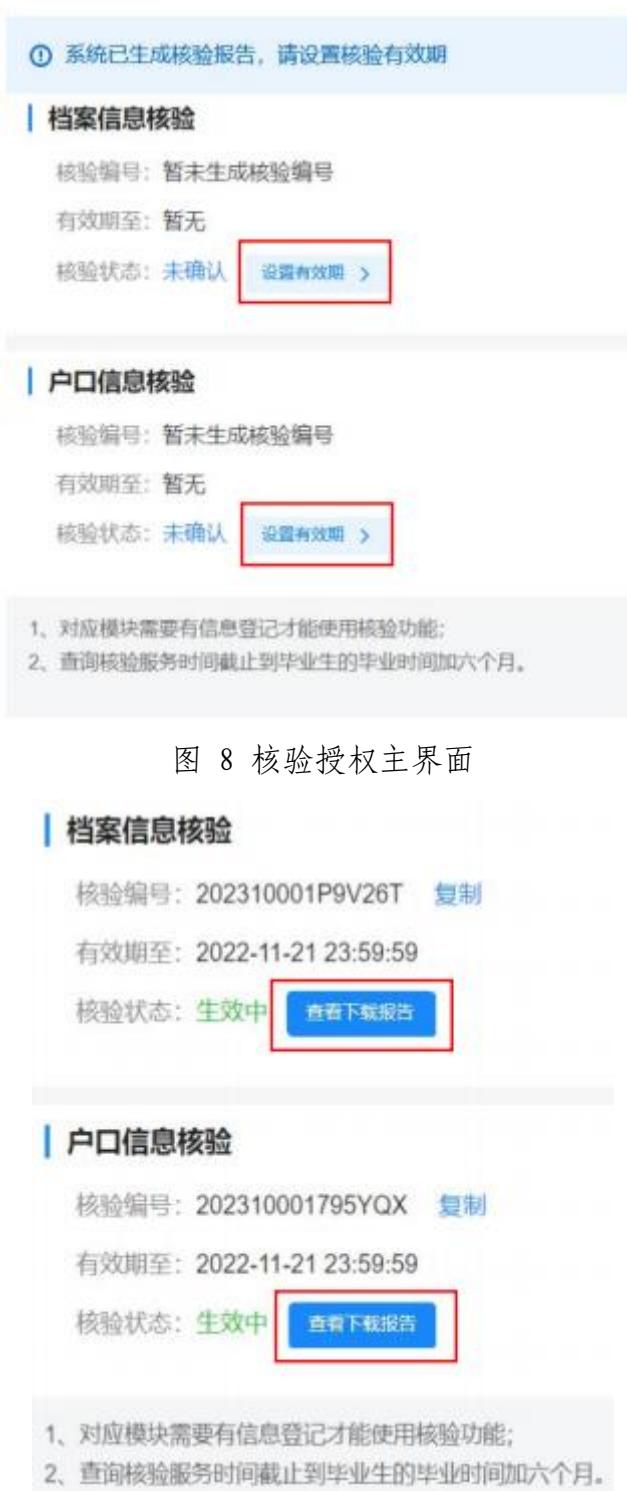

图 7 查看下载去向登记信息表

去向登记信息表分为档案登记信息表和户口登记信息表,内 容主要包括核验编号、核验二维码、基本信息、毕业去向信息、 档案转递信息或户口迁移信息。若毕业生在核验授权时尚未登记 档案转递信息或户口迁移信息,则去向登记信息表将不展示档案 转递信息或户口迁移信息。

全国普通高等学校毕业生去向登记信息

| 核验编号: 2310001E086V47B |
|-----------------------|

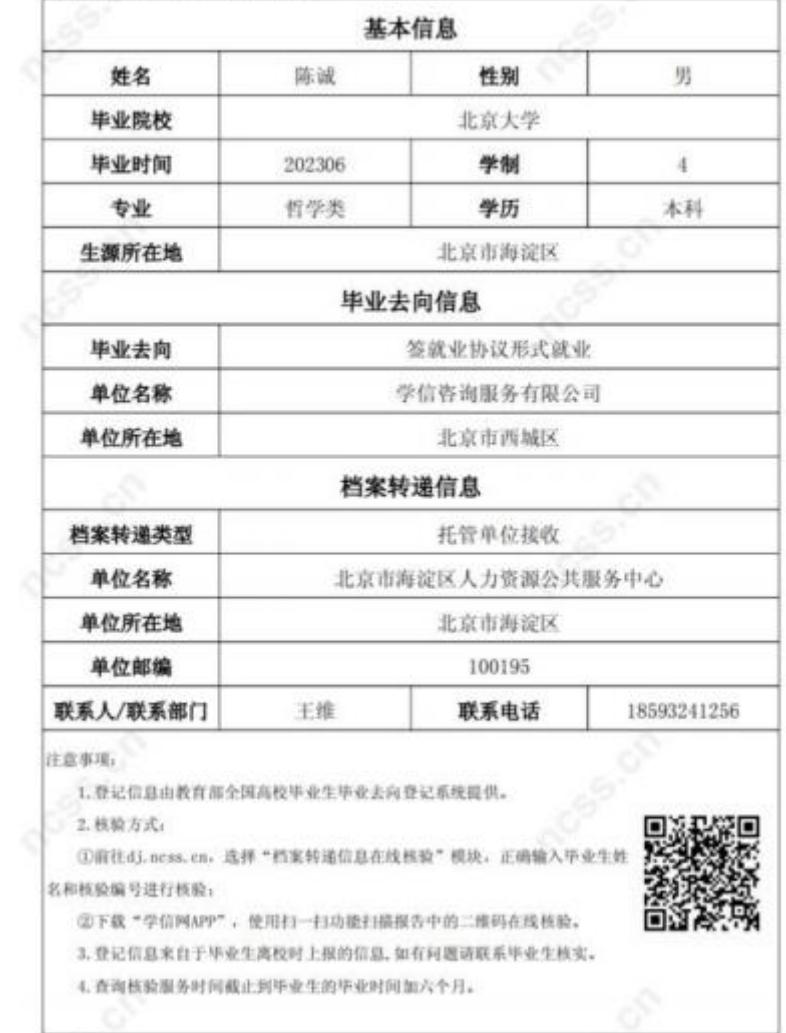

图 8 去向登记信息表(档案登记信息表)

5.2 档案和户籍接收管理部门查询核验

7

毕业生核验授权后,档案和户籍接收管理部门在办理相关手 续时,可查询核验毕业生离校时相应的去向登记信息。查询核验 分为档案转递信息查询核验和户口迁移信息查询核验。

查询核验主要有两种方式。方式一:在登记系统点击"档案 转递信息在线核验"或"户口迁移信息在线核验",输入毕业生 姓名和核验编号在线核验;方式二:使用学信网 APP,扫描去向 登记信息表二维码进行核验。

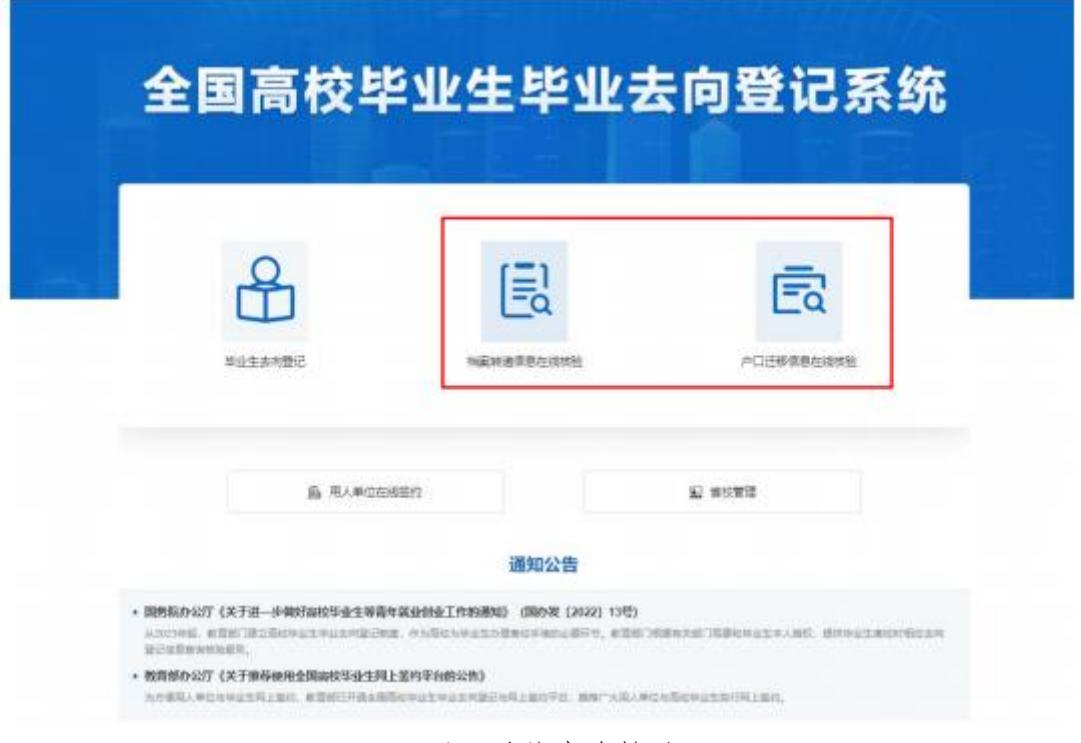

图 9 登记系统查询核验入口

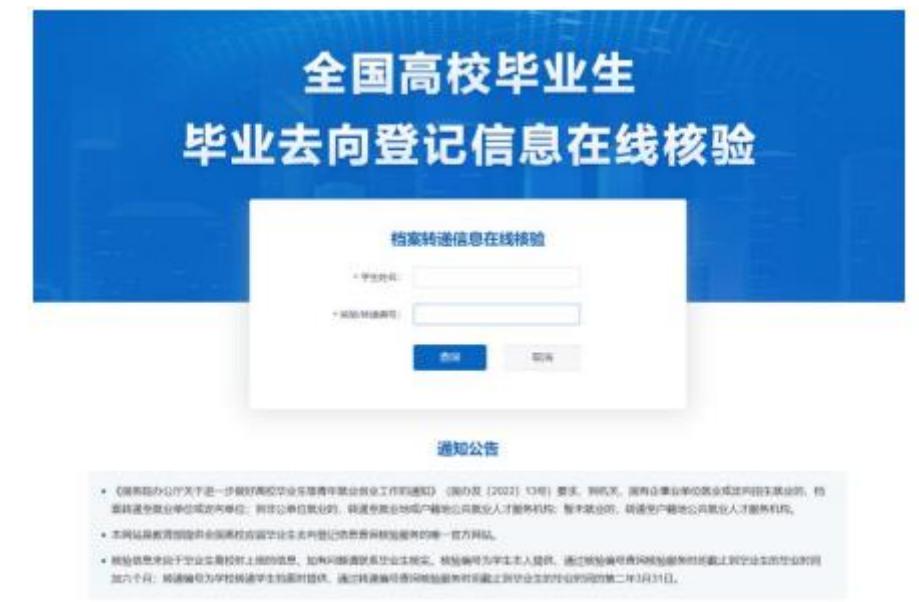

图 10 在线查询核验(档案转递信息在线核验)

6 消息提醒

毕业生关注绑定"国家大学生就业服务平台"公众号,除了 点击"去向登记"可直接登录登记系统外,还可接收到微信消息 提醒,方便及时掌握去向登记进度。